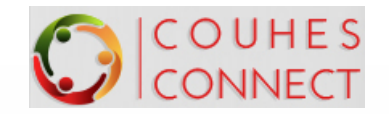

### COUHES Connect Quick Reference Guide Dashboard Navigation

Click on the COUHES Connect icon/hyperlink available on couhes.mit.edu

Or bookmark the link in your browser: **<https://couhes-connect.mit.edu/connect>**

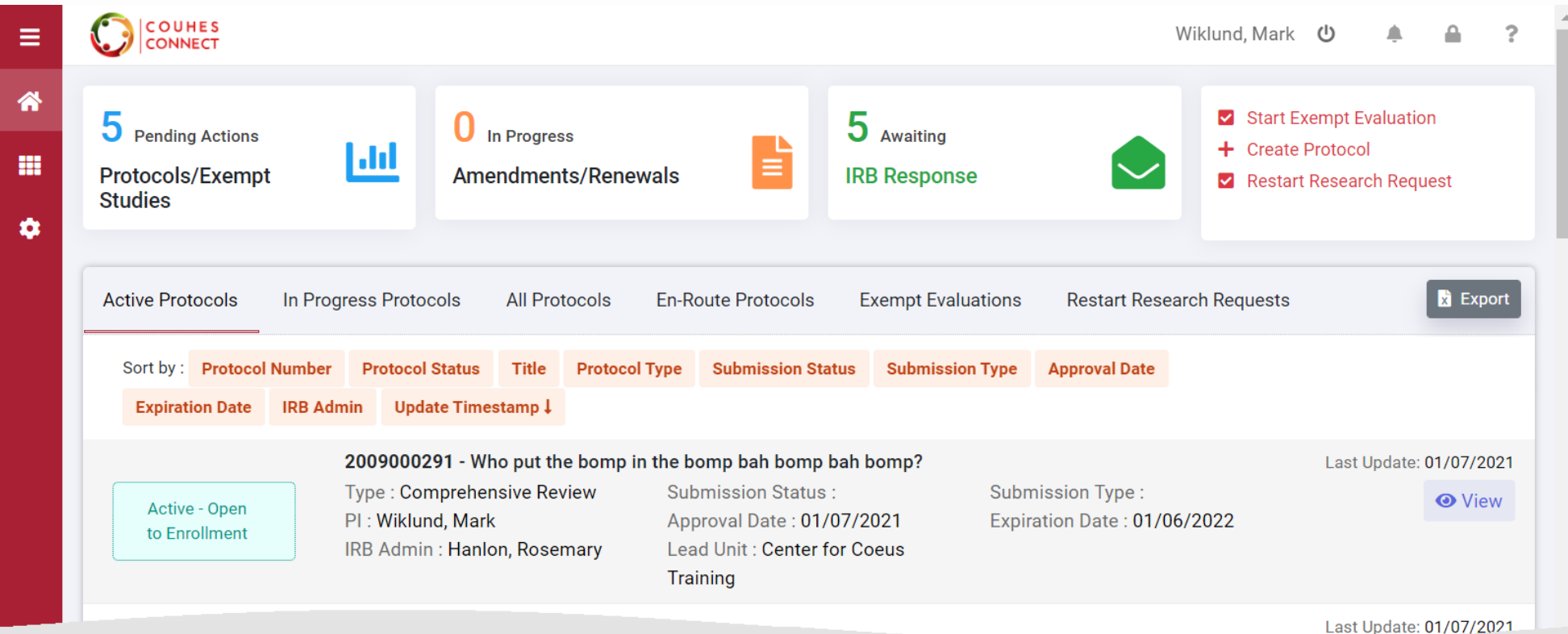

 $\bigcirc$  617-2536787  $\bigcirc$  couhes@mit.edu  $\bigcirc$  couhes.mit.edu

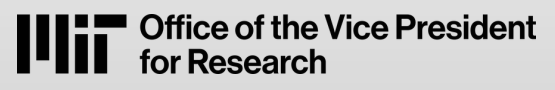

**COUHES CONNECT** 

**Committee on the Use of Humans as Experimental Subjects** 

1. CONNECT QC Dashboard Navigation V2 January 2021

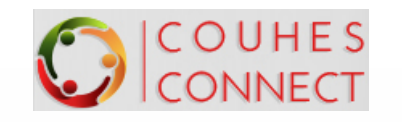

# Welcome to COUHES Connect

### You can use the COUHES Connect Dashboard to:

- ❖ Prepare and submit protocols for COUHES review
	- ❖New/initial protocols
	- ❖Amend/change existing protocols
	- ❖Renew existing protocols
- ❖As PI, Certify your protocol prior to COUHES review & approval
- ❖View your previously approved Protocols
- ❖Download protocol documents and approval letters
- ❖Create and Complete an Exempt Evaluation for exempt-eligible research studies
- ❖ View current Exempt Evaluations: pending submission & completed
- ❖As Department Head or Dean, approve protocols submitted for your scientific review.

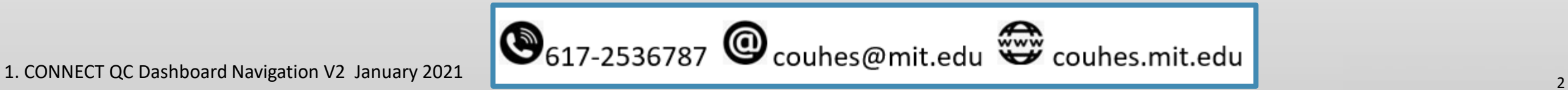

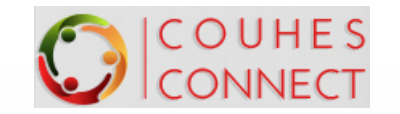

### Dashboard basics…

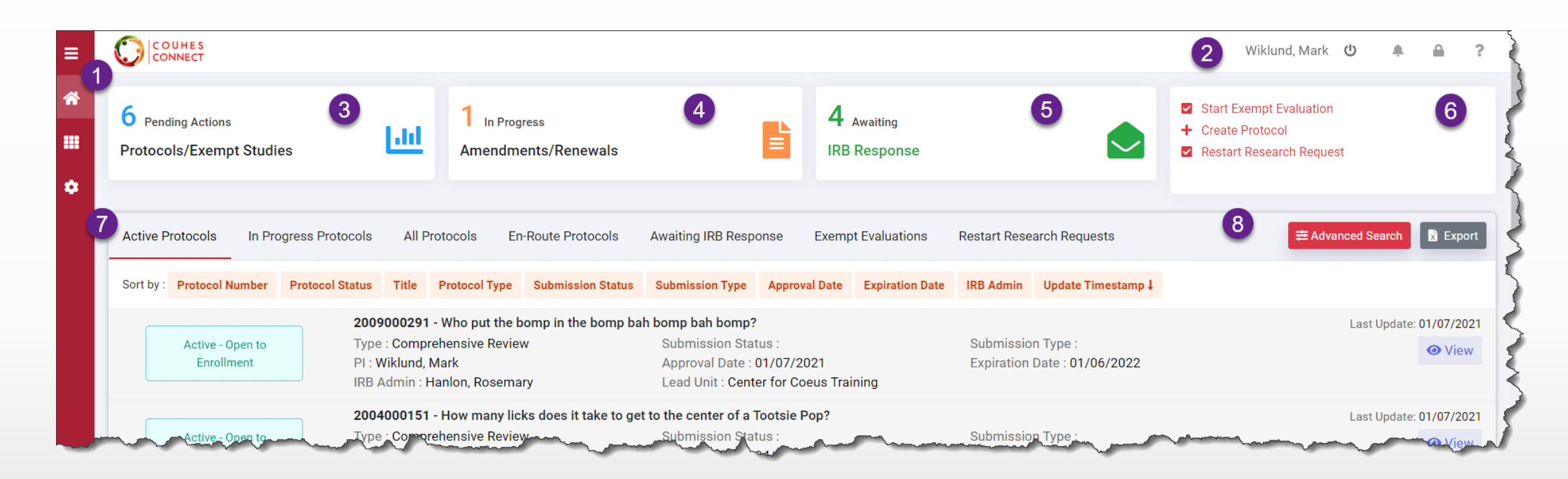

- 1. Left Navigation/home panel
- 2. Logged in User ID & Help icon
- 3. Pending (Protocol) Actions tile
- 4. Protocol Amendments/Renewals in Progress tile
- 5. Protocols Awaiting IRB Response tile
- 6. Actions tile: Exempt, New Protocol, or Restart Research
- 7. List Views: Click any header to display that list
	- 8. Advanced Search tool

# $\mathbf{D}^{\text{COMHES}}$  1. Left Navigation – Home panel

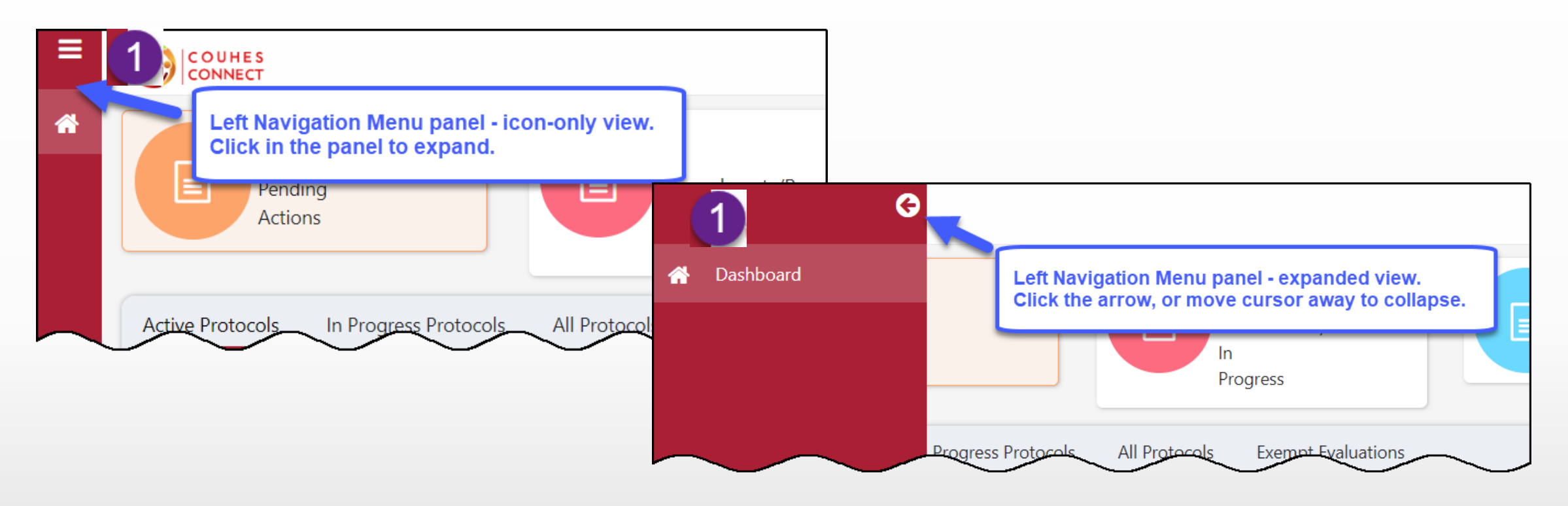

- ❖ The left Navigation Menu panel appears in all Connect screens in compact icon-only view.
- ❖ Click an icon to expand the panel to view the icon labels.
- ❖ Click the 'back arrow' or move your mouse away from the panel to compact the panel.
- ❖ More navigation options will present in later releases.

#### OUHES 2 a. Logged In User & Help icon ONNECT

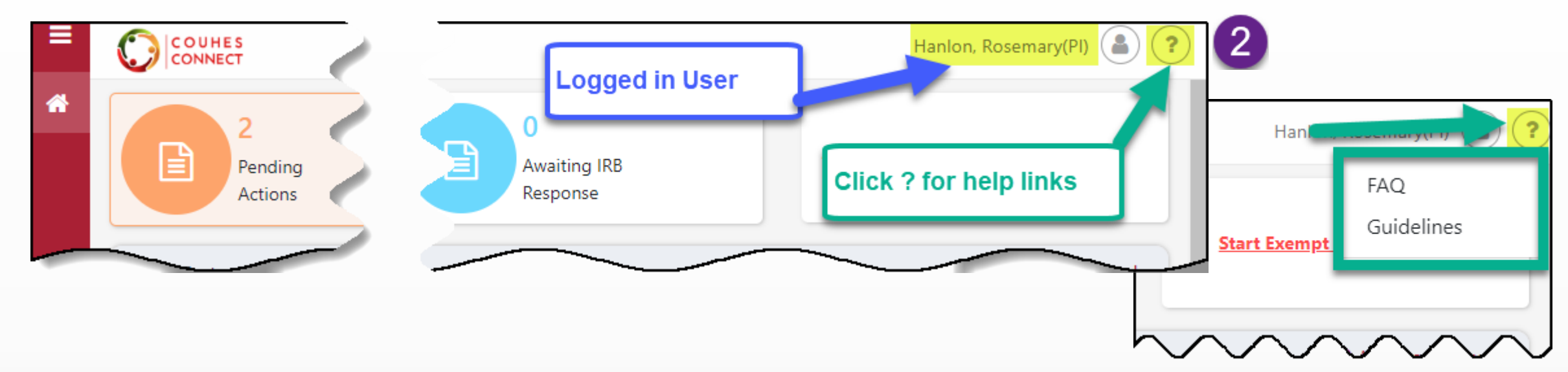

- ❖ Users with Kerberbos ID's and MIT Certificates can access COUHES Connect: user name appears in the upper right.
- ❖ Users have access to protocols where they have a Study Role in a protocol, or specific permission.
- ❖ Users with the IRB Department Administrator role can view all protocols in the unit where the role is granted via the Roles Database by their Departments Primary Financial Officer.
- ❖ Click the (?) Help icon to open help link options
	- ❖ FAQ opens the couhes.mit.edu webpage to view answers to Frequently Asked Questions
	- ❖ Guidelines opens the couhes.mit.edu webpage where guides and quick cards like this are available to download.

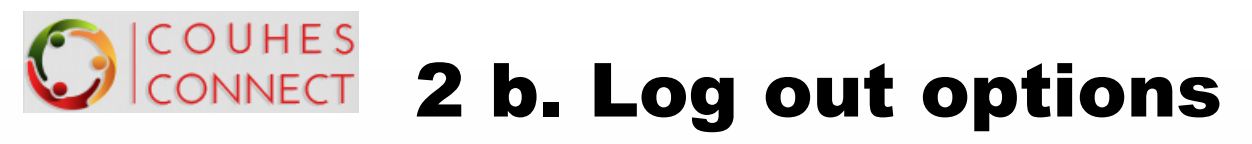

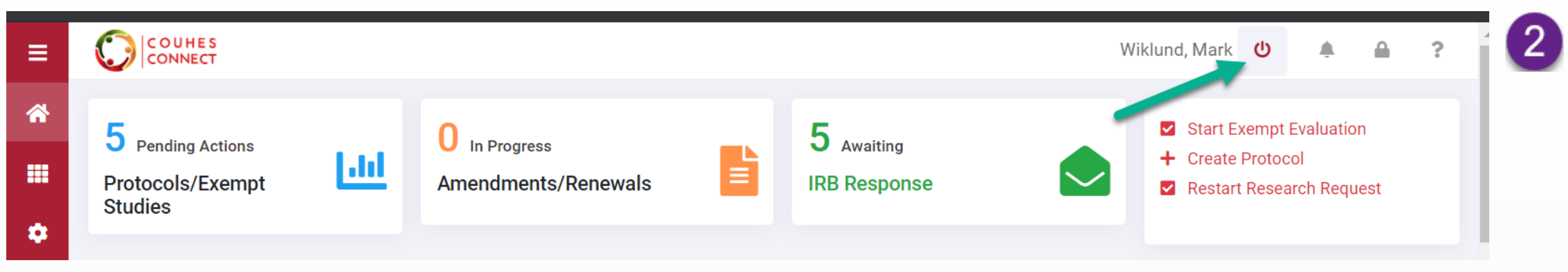

❖ Click on the 'power' icon to log out of COUHES CONNECT.

❖ Extended periods of inactivity will log you out of the application.

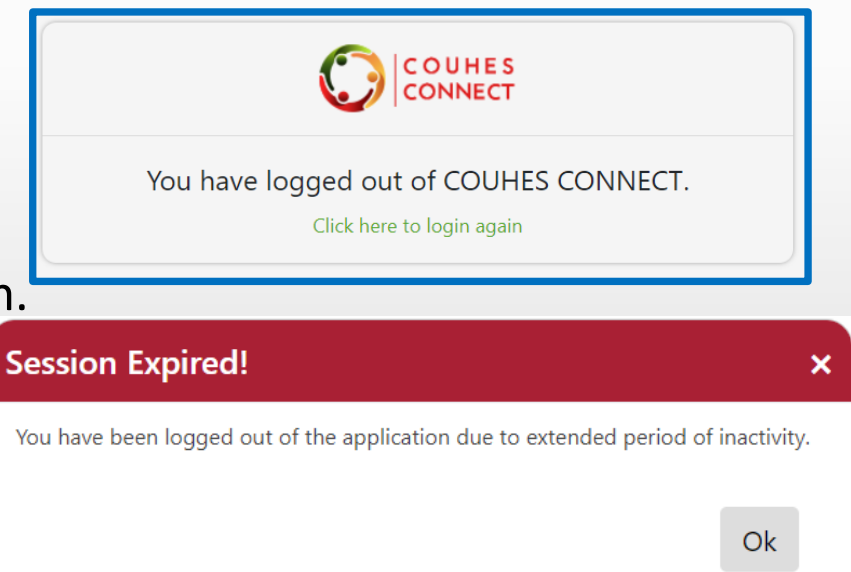

# $\mathcal{G}$  COUHES 3. Pending Actions tile

❖ The **Pending Actions** tile to present a list of protocols and exempt evaluations requiring attention.

❖ Click the [**View**] or [Edit] button in the Action column to open an item in that mode.

❖ Click the **Home** icon on the left navigation panel to return to your dashboard at any time.

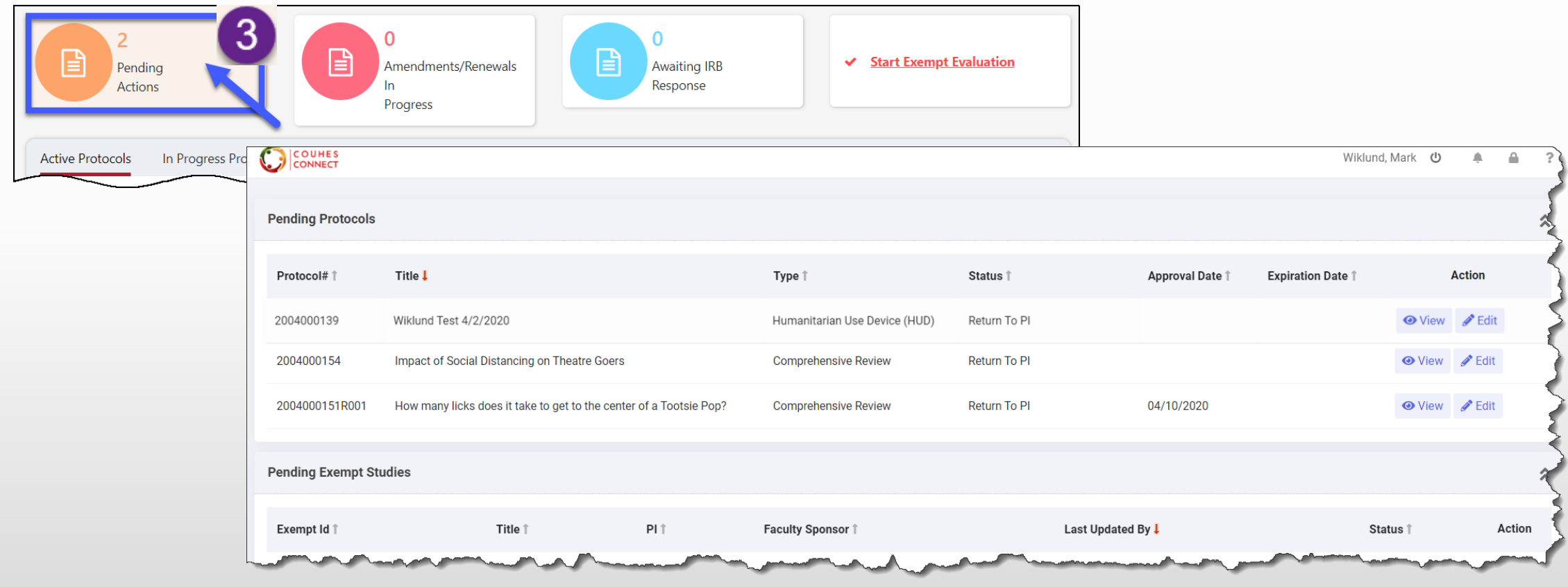

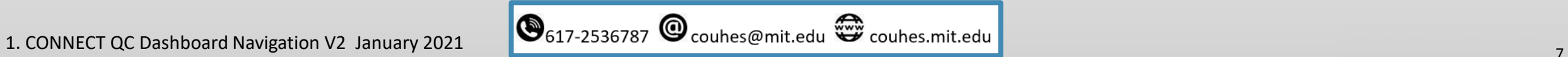

# $\epsilon$   $^{\text{COMHES}}$  4. Amendments/Renewals in Progress tile

❖ The **Amendments/Renewals in Progress** tile to present a list of protocols that are in progress.

- ❖ Click the [**View**] or **[Edit]** button in the Action column to open an item in that mode.
- ❖ Click the **Home** button on the left navigation panel to return to your dashboard at any time.

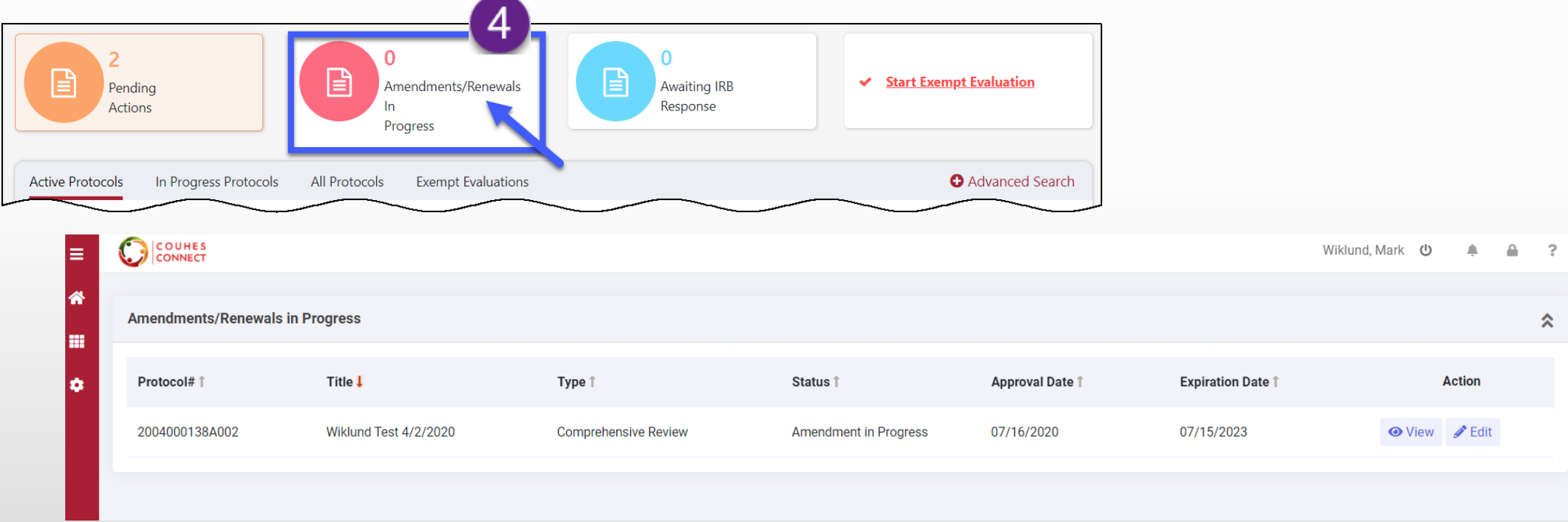

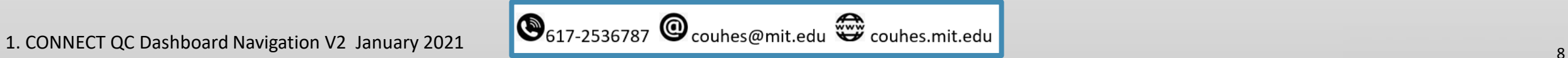

## **SCOUTES 5. Awaiting IRB Response tile**

❖ Click the **Awaiting IRB Response tile** to insert a list of protocols undergoing COUHES review.

- ❖ Click the [**View**] button in the Action column to open an item in view mode.
- ❖ Click the **Home** icon on the left navigation panel to return to your dashboard at any time.

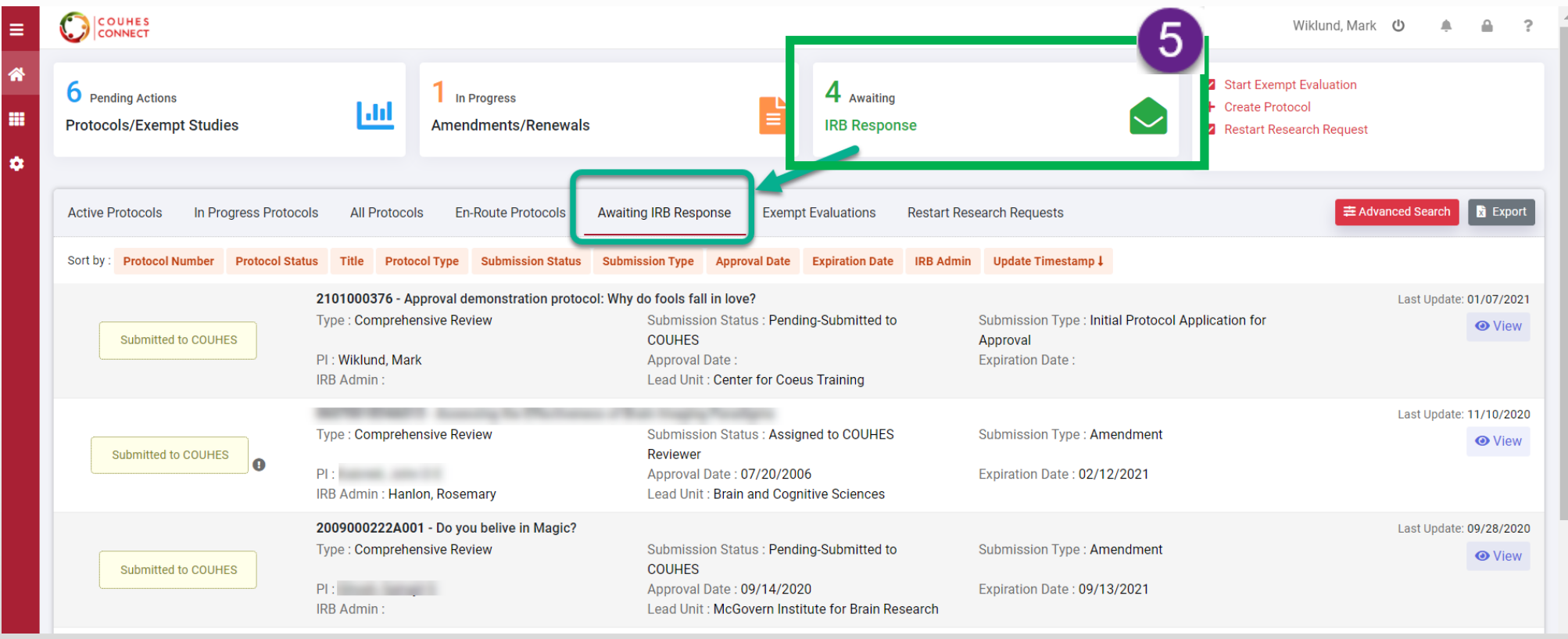

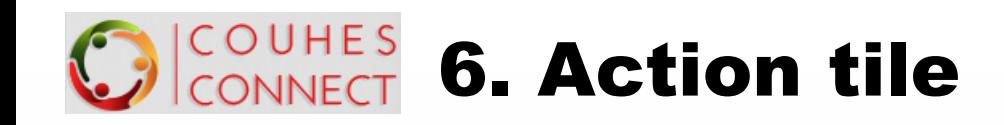

- ❖ Click an Action hyperlink to begin that action:
	- ❖ The Exempt Evaluation begins with an Overview screen, with the options to 'proceed' to enter the study information or 'cancel' to return to the dashboard.
	- ❖ Click Create Protocol to prepare a new initial protocol.
	- ❖ Click Restart Research Request to open those lists and prepare your request.
- ❖ Click the Home button on the left navigation panel to return to your dashboard at any time.

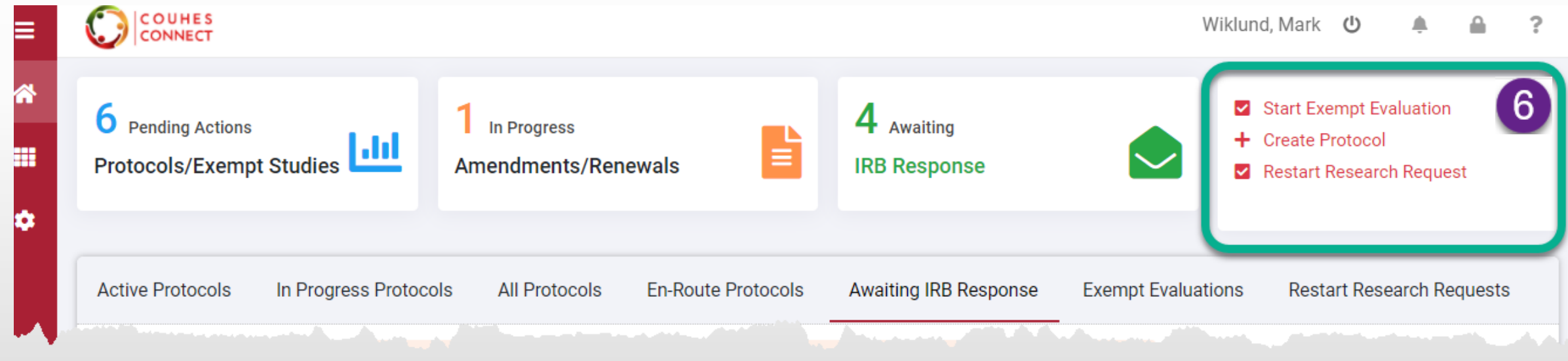

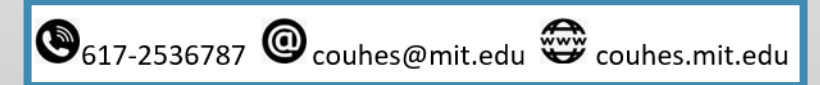

#### OUHES **CONNECT 7. List Views of Protocols and Exempt Studies**

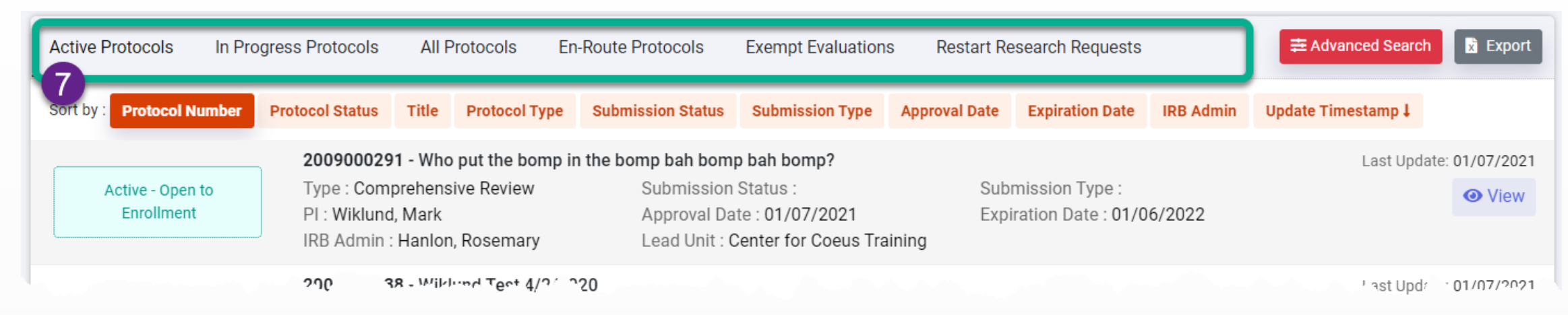

The items appearing in these lists are based on the logged in user's roles or access.

User's lists populate with protocols where they hold a role in the study or specific protocol permission.

- ❖ **Active Protocols**: protocols that are in statuses deemed as active (e.g. open to enrollment, data analysis only,)
- ❖ **In Progress Protocols**: protocols that are in a status where they can be modified.
- ❖ **All Protocols**: list of all protocols in all statuses. This list view provides a general search of all protocols maintained in the system.
- ❖ **En Route Protocols**: protocols awaiting Department Head or Dean's Office Review
- ❖ **Exempt Evaluations**: provides access to pending and completed Exempt Evaluations.
- ❖ **Restart Research Requests**: Active protocols that may require restart requests.

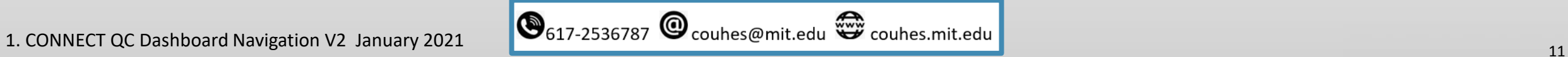

#### COUHES 7a. Active Protocol List Details

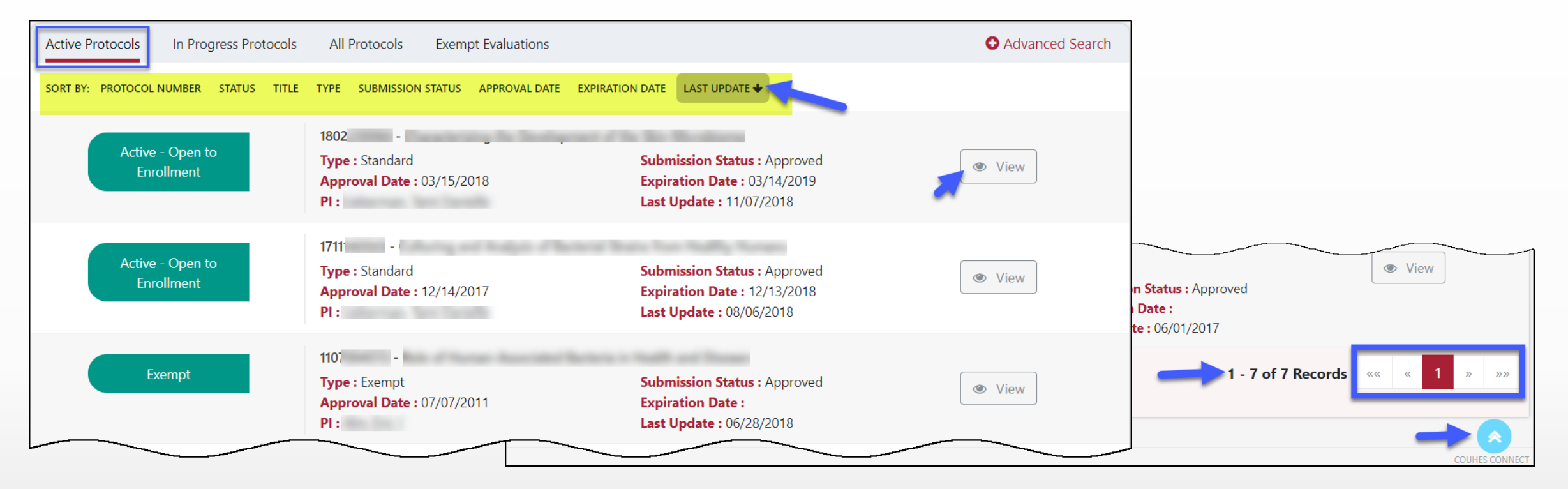

- ❖ The **Active Protocols** list field displays protocols in a deemed active state where the user holds a role.
- ❖ Click the [**View**] button to navigate to view this protocol's details and take **Actions** such as **Create Amendment** or **Create Re**newal, etc.
- ❖ Click on any of the **Sort By**: column headers to redisplay the items.
- ❖ Use the page selection tool at the bottom of the screen if your list exceeds the item limit.
- ❖ Use the '**go to top**' blue up arrow icon to quickly navigate to the top of this screen.

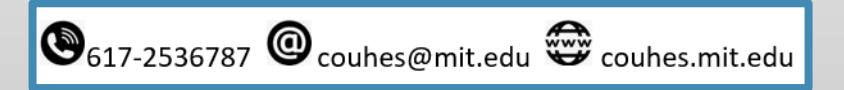

#### COUHES 7b. In Progress Protocol List Details

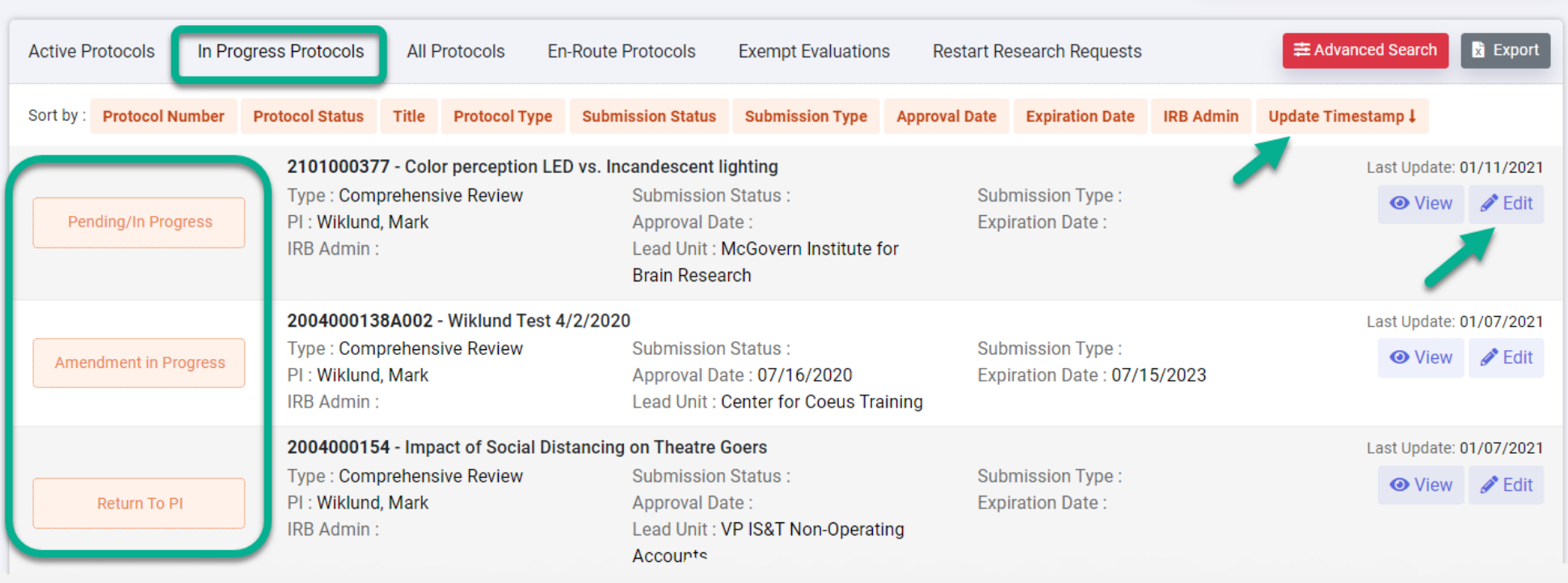

- ❖ **In Progress Protocols**: protocols that are in a status where they can be edited and submitted for review.
	- ❖ Note that In Progress includes all editable status protocols new, amendments, renewals, returned, etc.
- ❖ Click the [**Edit**] button to open the protocol in edit mode to make your entries and submit.
- ❖ The default order is by most recent update timestamp. Click any button to resort, click a second time to reverse the order.
- ❖ Use the page selection tool at the bottom of the screen if your list exceeds the item limit.
- ❖ Use the 'go to top' blue up arrow icon to quickly navigate to the top of this screen.

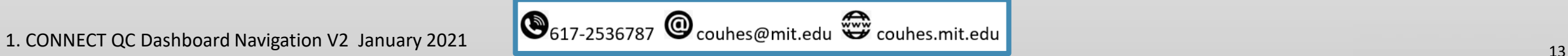

# 7c. All Protocol List Details

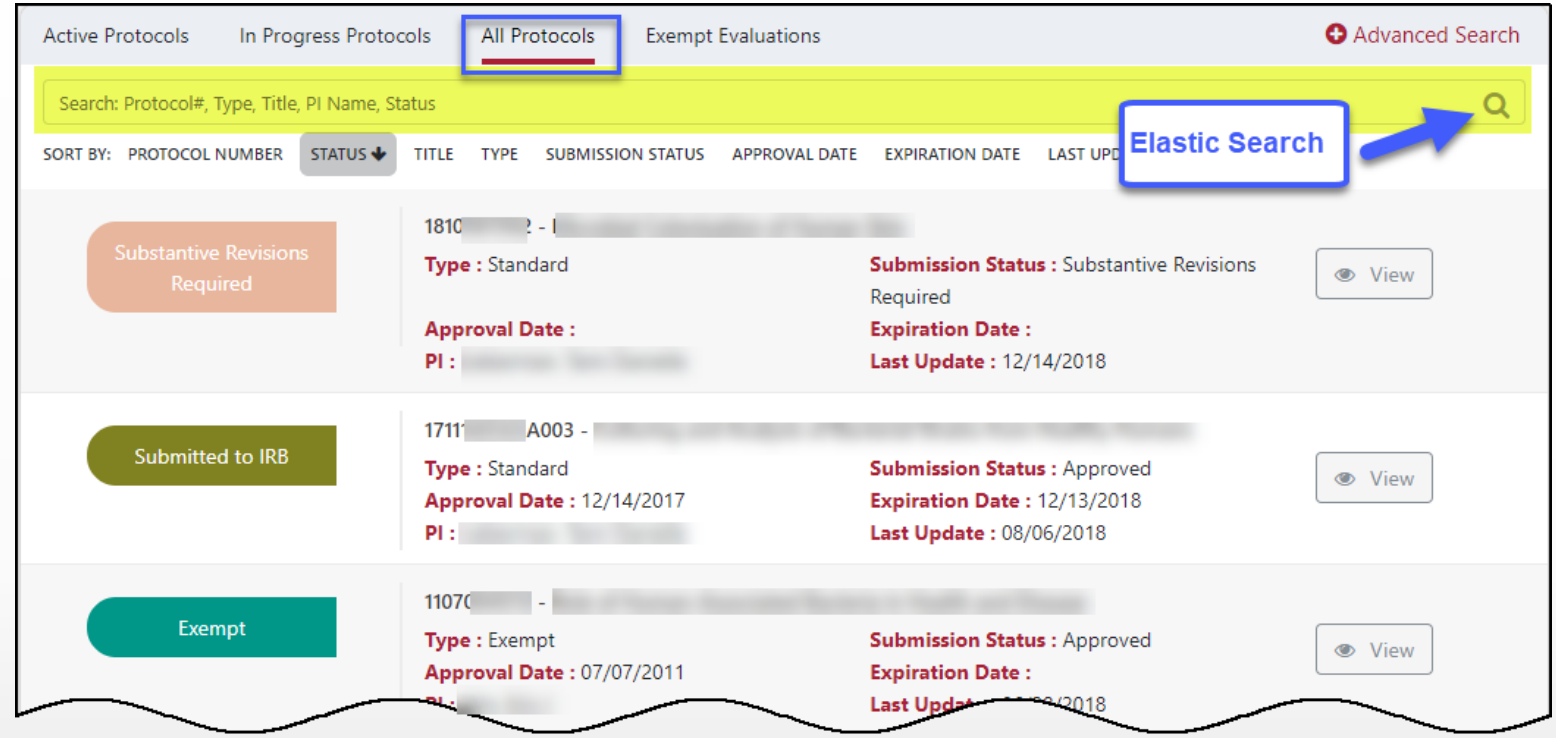

- ❖ **All Protocols**: list of all protocols in all statuses.
- ❖ This list view provides a tool to search of all protocols maintained in the system.
- ❖ Like the prior lists, protocols appear where a user holds a role.
- ❖ Click the [**View**] button to navigate to the COUHES Connect view of this protocol's details (migrated from KC).
- ❖ Click on any of the **Sort By:** column headers to redisplay the items.
- ❖ Use the page selection tool at the bottom of the screen if your list exceeds the item limit.
- ❖ Use the 'go to top' blue up arrow icon to quickly navigate to the top of this screen.

## $\Omega^{\text{COMHES}}_{\text{COMNECI}}$  7d. All Protocol List –Elastic Search tool

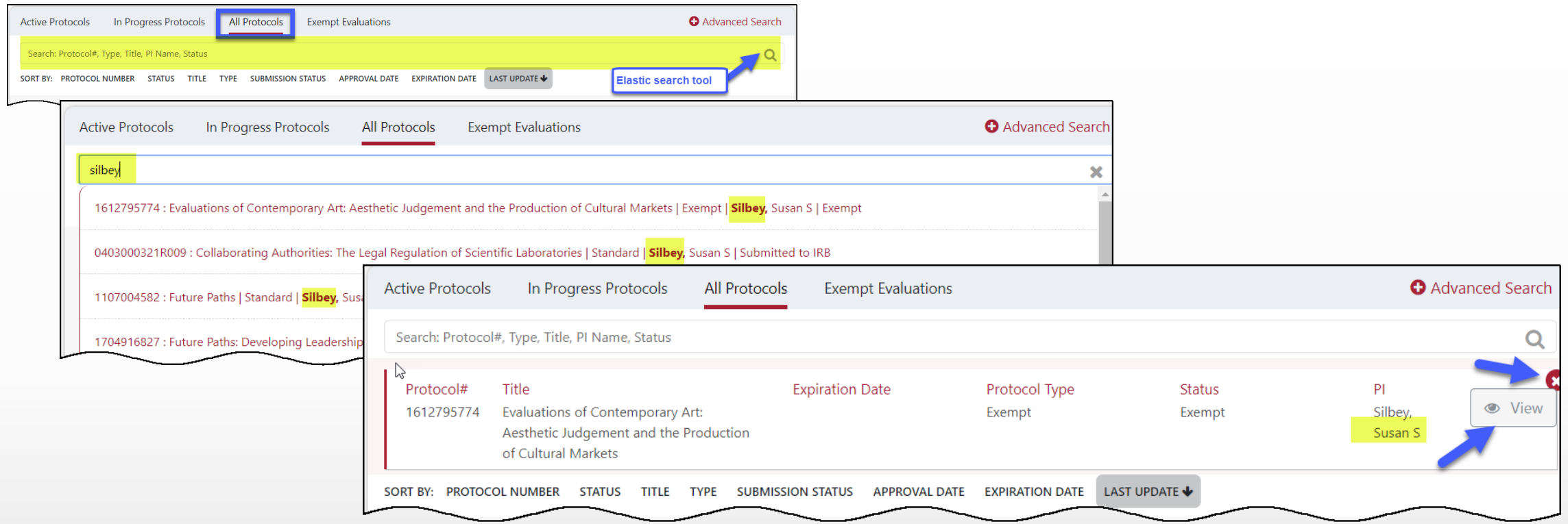

- ❖ The Search field on the All Protocol list view use 'elastic' search technology. Start typing in data for protocol number, type, title, PI Name or Protocol status and the tool will present matching items based on your entry.
- ❖ Click on any item to view the protocol summary details.
- ❖ Click on the [**View**] button to open\* the protocol, or click the (x) to close the selected search result.

\*Note: you may not be able to see the protocol detail if you are not the PI or do not have the IRB Department Administrator access for this protocol.

### **COUHES 7e. Exempt Evaluation List Details**

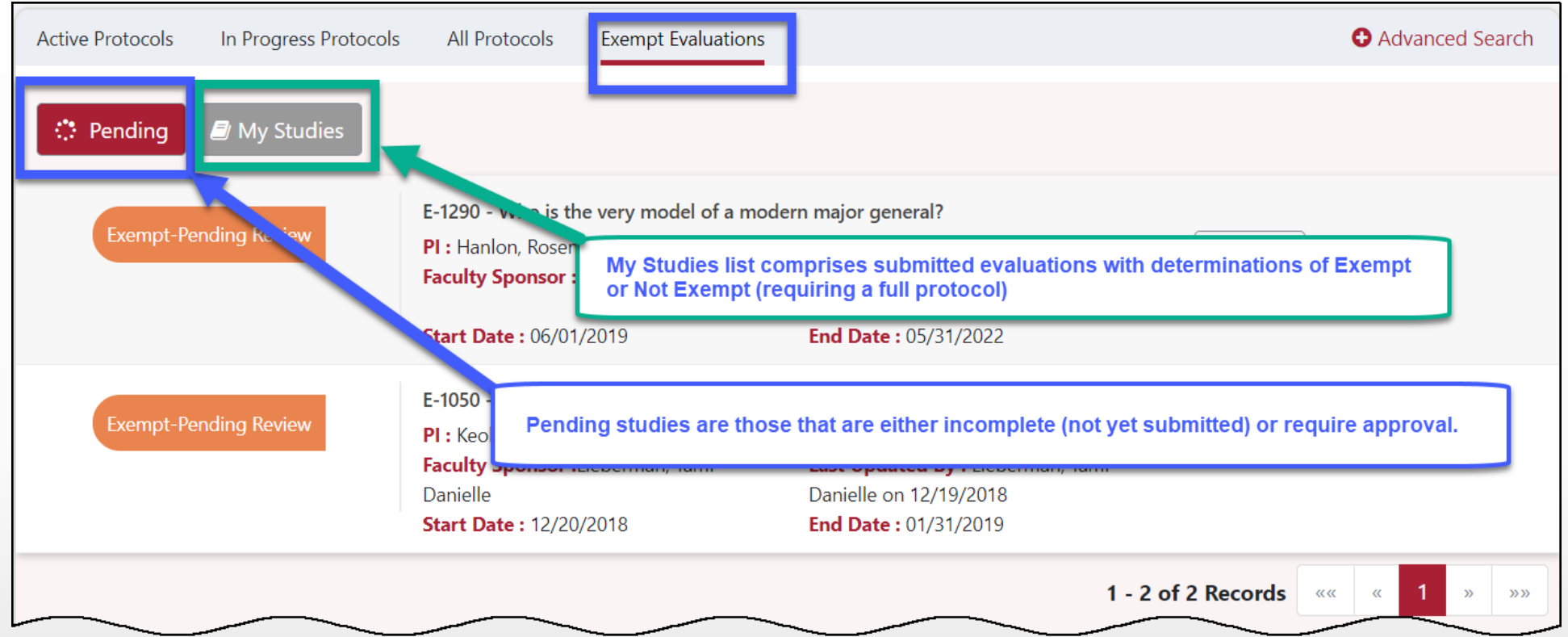

- ❖ **Exempt Evaluations**: provides access to pending and completed Exempt Evaluations.
- ❖ Click **Pending** to view the Evaluations that are not yet complete (requires submitting or approval).
- ❖ Click **My Studies** to view the submitted studies with a determination of Exempt or Not Exempt, or Review Not Required.

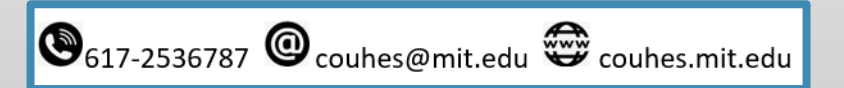

#### COUHES 7f. En-Route Protocols List Details

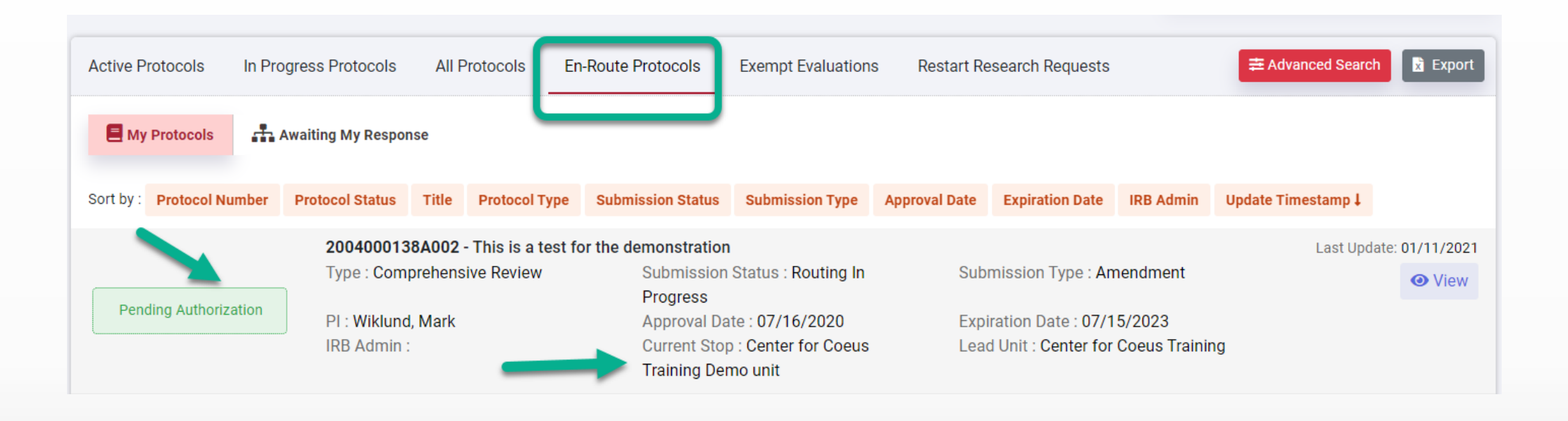

- ❖ **En-Route Protocols List** view any protocols awaiting departmental review and approval.
	- ❖ For Department Heads and designated alternate reviewers, click **Awaiting My Response** to view any protocols requiring your approval.
	- ❖ The default view **My Protocols** lists submitted protocols in Pending Authorization status where the logged in user has a Protocol Role or permission to view.

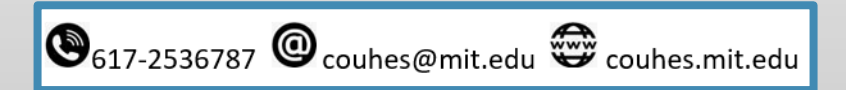

### COUHES 8. Lists - Advanced Search tool

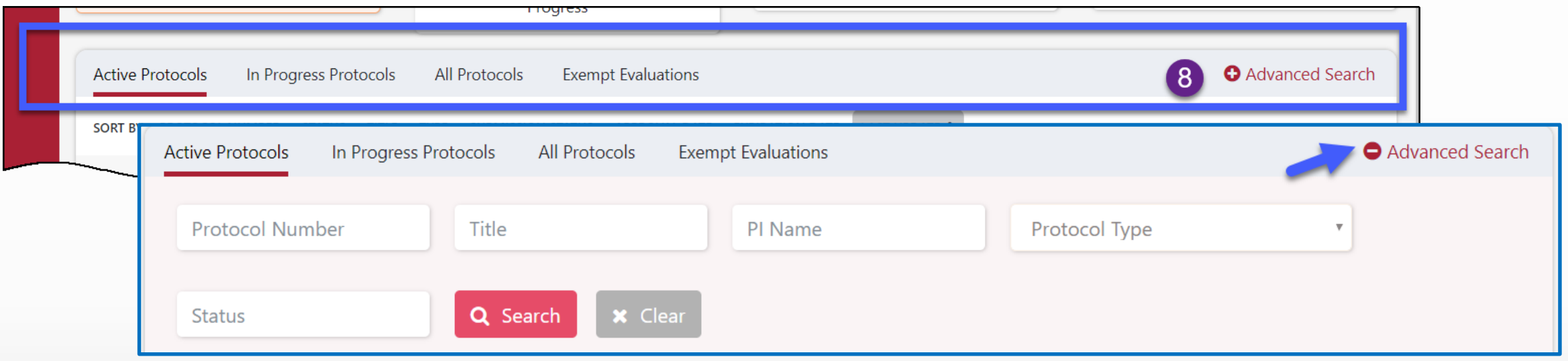

- ❖ Click **(+) Advanced Search** in a List screen to present search fields to search from the presented list items.
- ❖ For **Protocol Number, Title, or PI Name**  You can enter some or all of the relevant characters and then click the Search button.
- ❖ For **Protocol Type**  click in the field to see the list and select a value; then click the Search button.
- ❖ For **Status** click in the field to present a window with the available statuses. Make a selection and click the **Search** button.
- ❖ Use the **Clear** button to restore the full list.
- ❖ Click **(-) Advanced Search** to close the search panel.

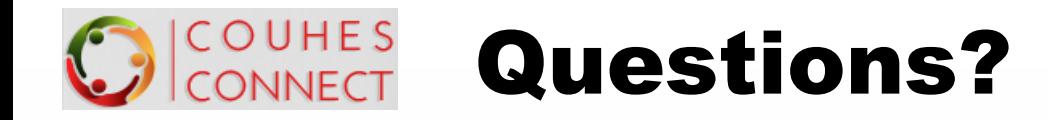

<https://couhes-connect.mit.edu/connect>

➢Questions about Protocols, Exempt Studies, or COUHES processes and practices, please contact the COUHES Staff. [couhes@mit.edu](mailto:couhes@mit.edu)

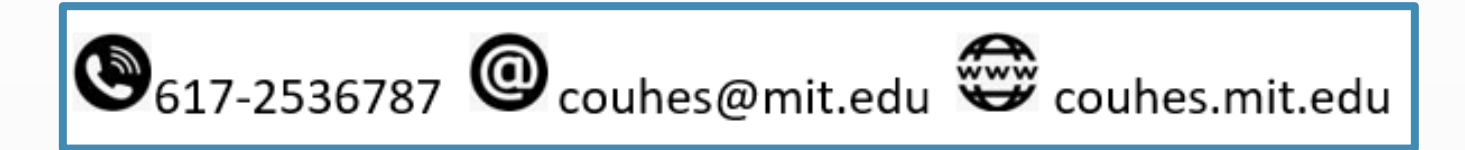

➢Questions regarding Connect navigation, general functionality, or feedback on documentation, please contact [ra-help@mit.edu](mailto:ra-help@mit.edu)

➢For Department IRB Administrator role assignment, please contact your Department's Primary Financial Officer.

➢For difficulties with MIT Certificates, please contact [servicedesk@mit.edu](mailto:servicedesk@mit.edu)